# How-To: Visual Studio Code und unser erstes Programm

Einführung in die computerlinguistische Programmierung mit Python

## Esther Seyffarth & Ben Burkhardt

# **Visual Studio Code**

Um Python-Programme zu schreiben benötigt man im schlechtesten Fall nur ein einfaches Textverarbeitungsprogramm, das reinen Text abspeichert. Viel besser dafür geeignet sind jedoch verschiedene sogenannte **Editoren**. Diese bringen viele zusätzliche Funktionen mit, die das Schreiben eines Programms komfortabler gestalten, indem sie viele zusätzliche Funktionen mitbringen, wie zum Beispiel das systematische Einfärben von Code-Bestandteilen, welches das Lesen von Code vereinfacht. Im folgenden zeigen wir, wie man **Visual Studio Code**, den Editor unserer Wahl, installiert. Außerdem zeigen wir Euch am Beispiel eines ersten Programms, wie man in VS Code, eine neue Python-Datei anlegt und wie man diese direkt in VS Code ausführen kann. VSCode eignet sich aus drei Gründen besonders gut für unseren Kurs:

- Die Verknüpfung zwischen Editor und Python-Interpreter ist komfortabel und unproblematisch. So können wir im Editor unseren Code schreiben und ihn auch im Editor direkt ausführen. Der Code wird als Datei mit der Endung '.py' abgespeichert.
- VSCode hat eine eingebaute Funktion zum Editieren von Dateien auf verschiedenen Geräten gleichzeitig. Das ist super für die Gruppenarbeit bei den Übungsaufgaben.
- VSCode hat eine eingebaute Funktion zum Anzeigen und Nutzen von Jupyter Notebooks (das sind Dateien im ipynb-Format). So können wir bequem gleichzeitig die Unterrichtsskripte und eigenen Code sehen.

#### **Die Installation**

- 1. Um VSCode zu installieren, müssen wir zunächst die aktuelle Installationsdatei von der Programm-Website herunterladen.
- 2. Die Installation starten wir durch Doppelklick auf die gerade heruntergeladene Datei. Danach müssen wir die üblichen Lizenzvereinbarung akzeptieren. Alle weiteren Einstellungen kön[nen wir beibehalten](https://code.visualstudio.com/).
- 3. Nach der erfolgreichen Installation kann VSCode direkt gestartet werden und Ihr gelangt auf den Willkommensbildschirm. Dort könnt ihr bereits einige Einstellungen vornehmen. 寒气

## **VSCode Einrichten**

Neben den permanenten GUI-Elementen werden auf dem Willkommmensbildschirm viele nützliche Funktionen und Einstellungen schnell zugänglich gemacht. Wir möchten hier auf drei kurz eingehen:

- 1. Unter **Customizations** lassen sich direkt Erweiterungen für populäre Programmiersprachen zu VSCode hinzufügen. In der Liste der dort genannten Sprachen finden wir auch Python. Wir fügen also durch einen Klick die Erweiterung für Python hinzu. Dieser Schritt ist nur beim ersten Start von VSCode notwendig.
- 2. Darunter haben wir die Möglichkeit das **Theme** des Editors anzupassen. Dabei geht es nur darum welche Farben für Eure Augen angenehm sind. Falls Ihr diese Änderungen später ändern wollt, könnt Ihr das jederzeit tun.
- 3. Unter **Start** könnt Ihr entweder direkt eine neue Datei erstellen oder auch einen Ordner öffnen, in dem Ihr bereits eine Python-Datei abgelegt habt.

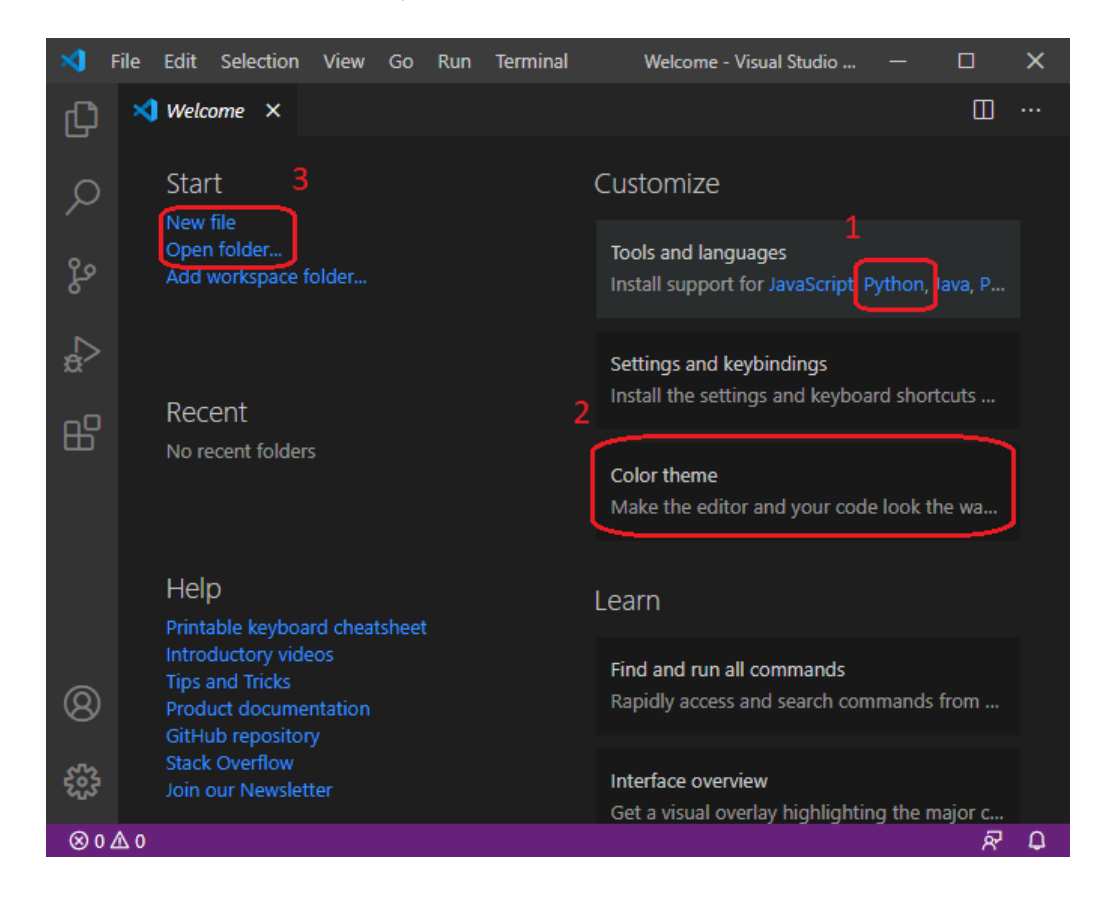

#### **Schnell Befehle finden mit der Command Palette**

Weitere Einstellungen, wie z. B. das Ändern der GUI-Sprache, könnt Ihr über die sogenannte **Command Palette** vornehmen, die mit der Tastenkombination Strg + Shift + P geöffnet werden kann. Mit Hilfe der Command Palette lässt sich auch das grafische Einstellungsmenü öffnen. In der Command Palette könnt Ihr mit Hilfe von Stichwörtern **sämtliche in VSCode verfügbaren** Befehle filtern, deshalb ist sie ungemein nützlich. **紧紧怎么** 

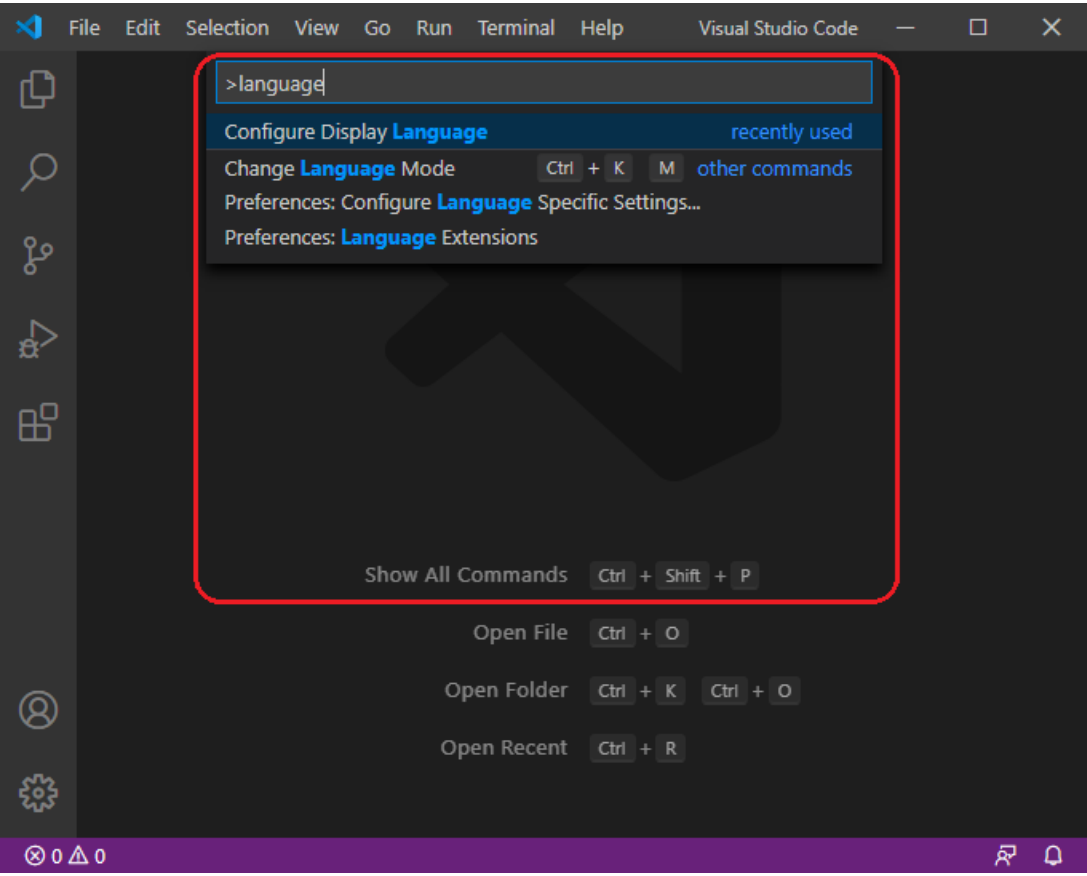

## **Unser erstes Python-Programm**

Beim Lernen einer neuen Programmiersprache ist es Tradition, zunächst ein Programm zu schreiben, dass Hallo Welt ausgibt. Wenn wir das in Python geschafft haben, können wir wahrhaft von uns sagen, wir haben ein Python-Programm geschrieben. Hier wollen wir kurz zeigen, wie eine Python-Datei erstellt wird und das darin enthaltene Programm in VSCode ausgeführt werden kann.

1. Eine neue Datei erstellen wir entweder über den VS-Code-Willkommensbildschirm, mit der Tastaturkombination Strg + N oder über die grafische Oberfläche (Datei > Neue Datei). Es wird daraufhin ein neuer Tab geöffnet in dem wir unser erstes Programm schreiben können. Die Datei hat noch keinen Titel, da sie noch nicht gespeichert wurde und noch kein Dateiname vergeben wurde.

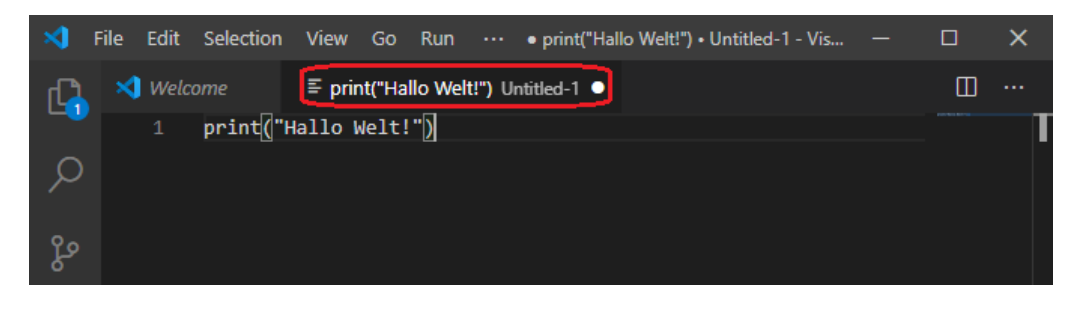

Im Bild oben ist die für unser Hallo-Welt-Programm notwendige Code-Zeile bereits angegeben. Der Befehl print() nimmt als Argument (der Teil in Klammern hinter dem Namen des Befehls) Text entgegen, der dann in der Eingabeaufforderung oder ähnlichen Programmen ausgegeben wird, wenn das Programm ausgeführt wird. Text (Strings), wie Hallo Welt, wird in Python mit Anführungszeichen markiert.

2. Damit wir unser Programm auführen können, müssen wir es vorher speichern. Das können mit der Tastenkombination Strg + S oder über die grafische Oberfläche (Datei > Speichern/Speichern unter …) erledigen. In beiden Fällen öffnet sich ein Fenster in dem wir einen Dateinamen vergeben können. Bei der Benennung der Datei geben wir immer auch die Dateiendung .py an.

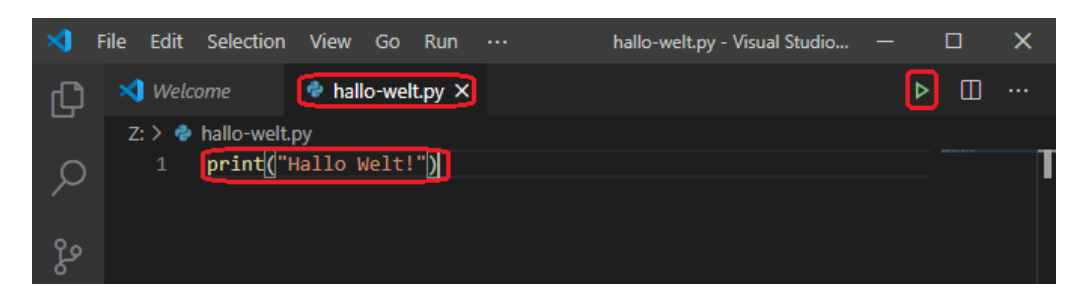

Nach dem Speichern verfügt der geöffnete Tab nun über einen Titel vor dem das Python-Logo erscheint. Da VSCode über die Dateiendung nun weiß, dass es sich um eine Python-Datei handelt, wird nun auch die Syntax eingefärbt. Der Befehlsname und das Argument haben verschiedene Farben entsprechend ihrer Funktion. Außerdem ist nun rechts oben eine grüne Play-Schaltfläche verfügbar.

3. Wenn wir nun die grüne Play-Taste anklicken, wird unser Programm ausgeführt. Dafür wird im unteren Bereich von VSCode ein neuer Bereich eingeblendet: das **Panel**. Im Panel seht ihr eine Anzeige, die der Eingabeaufforderung sehr ähnlich sieht: die **Windows Powershell**. Tatsächlich ist die Powershell der Eingabeaufforderung ähnlich und es gibt auch weitere

Programme, die ähnliche Funktionen abbilden.

Für uns ist hier aber nur wichtig, dass innerhalb der Powershell oder Eingabeaufforderung unser Programm mit Hilfe von Python ausgeführt wird und tatsächlich die Ausgabe von Hallo Welt! erfolgt. 发送发生之之

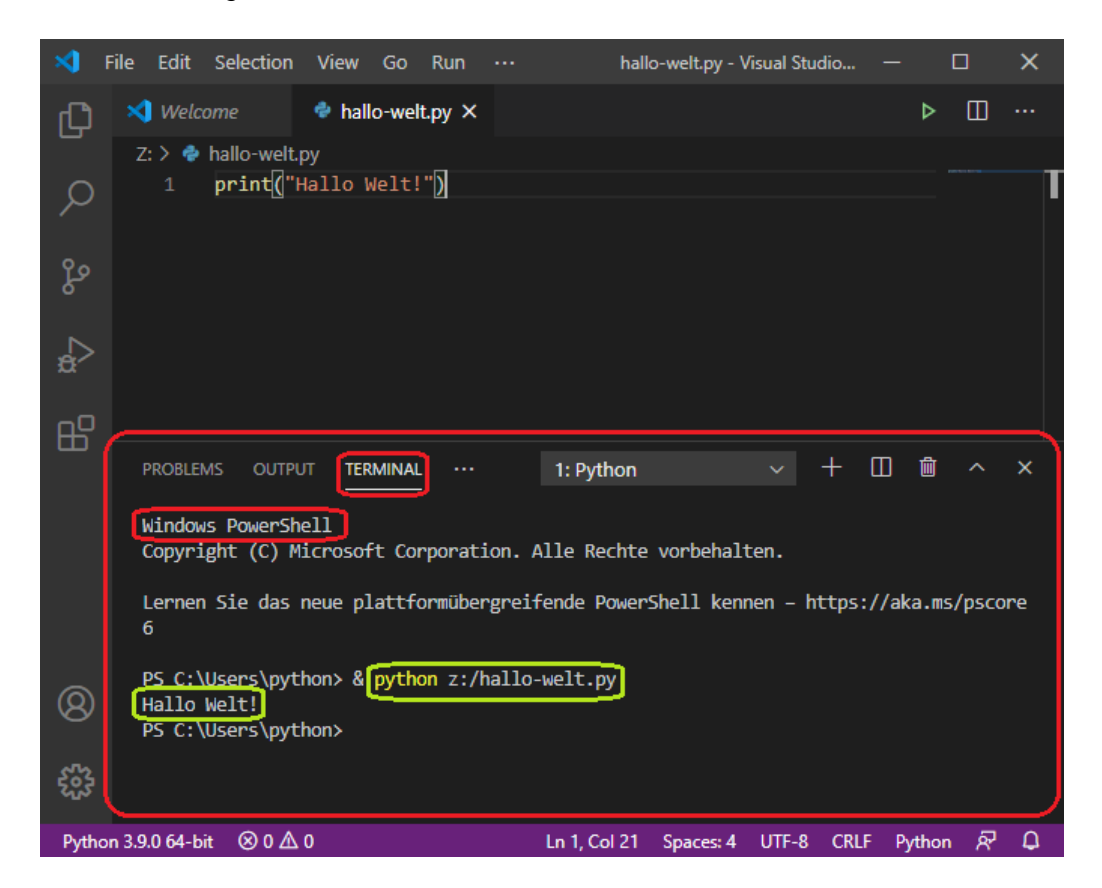

## **Und hier noch einige Tipps…**

- Benennt eure Pythondateien mit sprechenden Namen! Ihr könnt beispielsweise das Datum im Dateinamen angeben, Stichworte aus der Aufgabenstellung verwenden oder die Übungen durchnummerieren. Wir werden das ganze Semester über immer wieder auf alte Dateien zurückgreifen. Je übersichtlicher eure Dateien sortiert sind, umso einfacher wird das.
- Sammelt eure Pythondateien an einem zentralen Ort! Denkt euch zu Beginn des Studiums eine Ordnerstruktur aus, die ihr die ganze Zeit verwenden könnt. Wichtig ist, dass ihr eure Dateien wiederfindet.
- Wenn ihr in eurer Gruppe die Lösung der Aufgaben aufteilt, sorgt dafür, dass trotzdem alle die Lösungen der Gruppe speichern. Das ist hilfreich, wenn ihr später Dinge wiederholen wollt und dann einfach in der jeweiligen Datei nachsehen könnt.